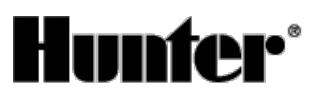

Published on *Hunter Industries* [\(http://www.hunterindustries.com](http://www.hunterindustries.com))

[Home](http://www.hunterindustries.com/) > How do I program Interval Days on my EC Controller?

**Products: [EC](http://www.hunterindustries.com/irrigation-product/discontinued-models/ec) [2] Topics:** Adjustment, FAQs **Product Lines: [Discontinued](http://www.hunterindustries.com/product-line/discontinued-models) Models** [1]

Hunter's EC controller comes with an **Interval Watering** feature. This Interval feature is set under the **Water Days** dial position on the controller. **Interval Watering** is a feature that allows you to select the number of days to pass before the next watering day.

## **Setting Interval Watering**

With this option you can select interval watering from 1 to 31 days.

- 1. Turn the dial to the Water Days position.
- 2. Press  $\blacktriangleright$  button until the cursor is flashing on the day 7.
- 3. With the number flashing on day 7, press the  $\blacktriangleright$  button once more until the Icon appears (INTERVAL ICON) and a flashing 1 appear in the display.
- 4. Press **the status** or button to select the number of days between watering days (1 to 31).

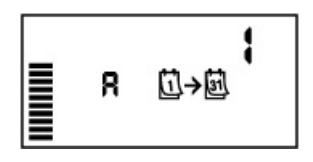

### **Example:**

An interval of 3 will cycle the program once every three days and proceed to water on every third day from there on out. An interval of 1 is every day and an interval of 2 will water every other day. The controller will water the selected program at the next Start Time and will then water at the interval programmed.

## **Resources**

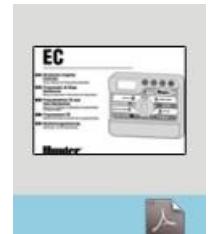

[3] EC [OWNER'S](http://www.hunterindustries.com/sites/default/files/OM_EC_DOM.pdf) MANUAL [3] 全文文化 Average: 3.7 (3 votes)

**Rate this Article:**

# **Still not finding the answers?**

View more support [documents](http://www.hunterindustries.com/support) [18]

Hunter Technical Support experts are available to answer your question(s) about Hunter products and their usage. Simply click on the contact button below to submit an email request.

**CONTACT HUNTER TECHNICAL SUPPORT** 

[19]

# **Related Links**

**Source URL (retrieved on** *20/04/2014 - 14:48* **):** <http://www.hunterindustries.com/support/how-do-i-program-interval-days-my-ec-controller>

#### **Links:**

- [1] http://www.hunterindustries.com/product-line/discontinued-models
- [2] http://www.hunterindustries.com/irrigation-product/discontinued-models/ec
- [3] http://www.hunterindustries.com/sites/default/files/OM\_EC\_DOM.pdf
- [4] http://www.hunterindustries.com/media/2805/edit
- [5] http://www.hunterindustries.com/sites/default/files/OM\_EC\_EM.pdf
- [6] http://www.hunterindustries.com/media/2806/edit
- [7] http://www.hunterindustries.com/sites/default/files/OM\_EC\_SP.pdf
- [8] http://www.hunterindustries.com/media/2811/edit
- [9] http://www.hunterindustries.com/sites/default/files/OM\_EC\_IT.pdf
- [10] http://www.hunterindustries.com/media/2809/edit
- [11] http://www.hunterindustries.com/sites/default/files/OM\_EC\_FR.PDF
- [12] http://www.hunterindustries.com/media/2807/edit
- [13] http://www.hunterindustries.com/sites/default/files/OM\_EC\_PT.pdf
- [14] http://www.hunterindustries.com/media/2810/edit
- [15] http://www.hunterindustries.com/sites/default/files/OM\_EC\_GR.pdf
- [16] http://www.hunterindustries.com/media/2808/edit
- [17] http://www.hunterindustries.com/global
- [18] http://www.hunterindustries.com/support
- [19] http://www.hunterindustries.com/support/email\_support/email